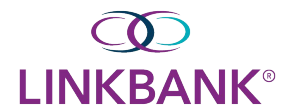

# **ONLINE ACH USER GUIDE**

Within Payments > ACH, you can create ACH payments and templates, import layouts, view templates, ACH payments, and recurring ACH payment lists, and search ACH recipients.

#### **Create ACH Payment**

Use the Create ACH Payment view to create an ACH payment manually, initiate an ACH payment from a template, or upload a NACHA formatted file.

#### **Creating an ACH Payment Manually**

Use this process when manually creating an automated clearing house (ACH) payment.

#### **Creating an ACH**:

Go to **Payments** >**ACH** > **Create ACH Payment**

#### Within the *Create Payment* tab, select *Manual Entry*

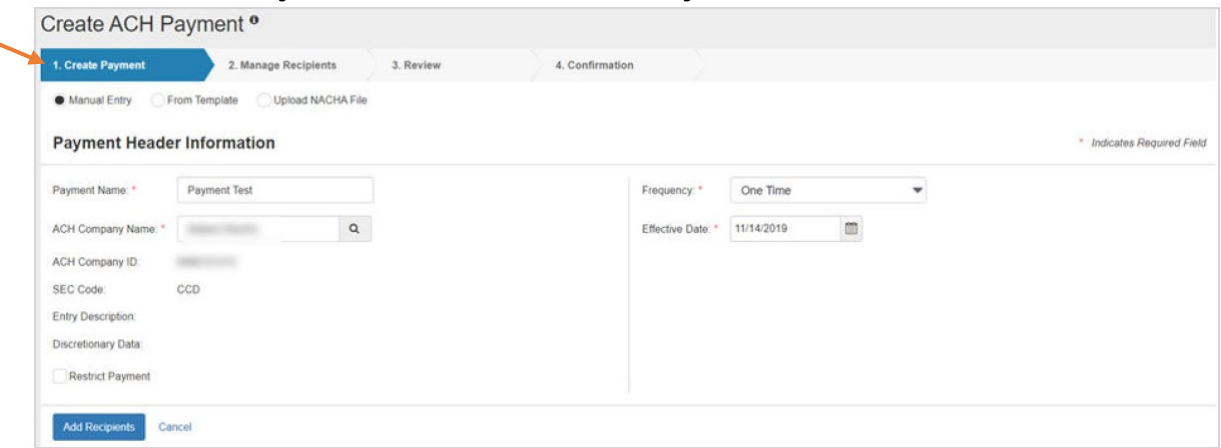

#### Enter a **Payment Name**

Enter the **ACH Company Name** (search when having multiple companies and then click Select)

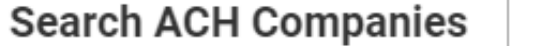

Select

**Company ID** should prefill when selecting ACH Company Name

#### Select **SEC Code** and **Entry Description**

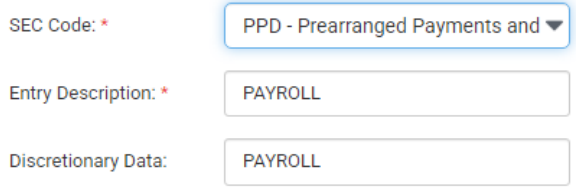

Select **Restrict Payment** check box (if appropriate). Only users with the Restricted Batch entitlement can see restricted payments.

Restrict Payment

#### Choose **Frequency** from dropdown

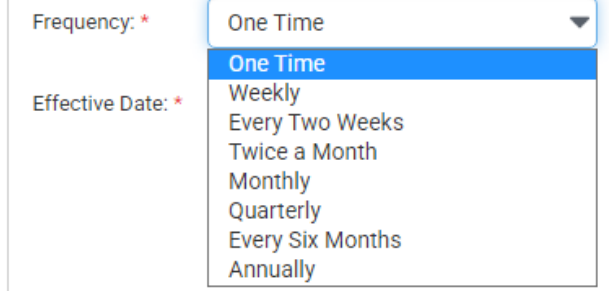

# Choose **Effective Date** using the **calendar** feature:

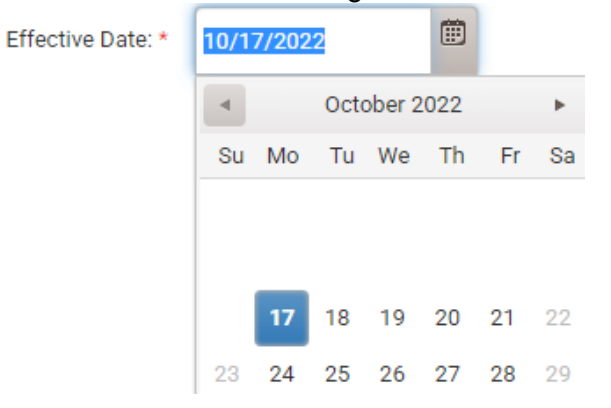

Select **Offset Account** – use search feature when having multiple companies and then click **Select**

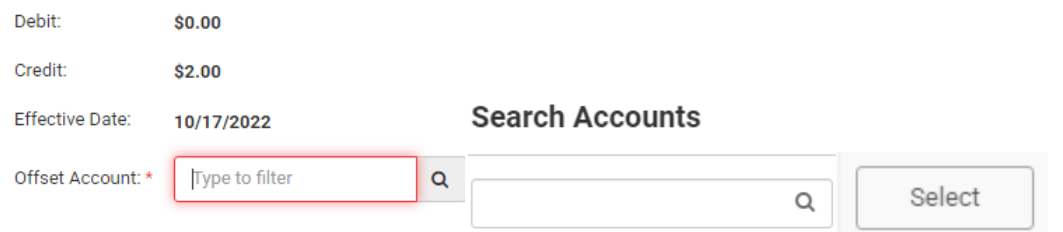

#### Select **Add Recipients** to proceed to the *Manage Recipients* tab

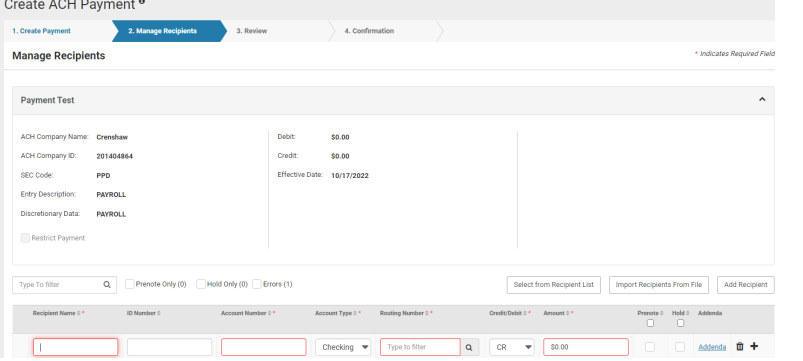

Add **Recipient Name**, **Account Number**, **Account Type**, **Routing Number**, **Credit/Debit and Amount**

Select  $\dot{+}$  to add a recipient row if necessary

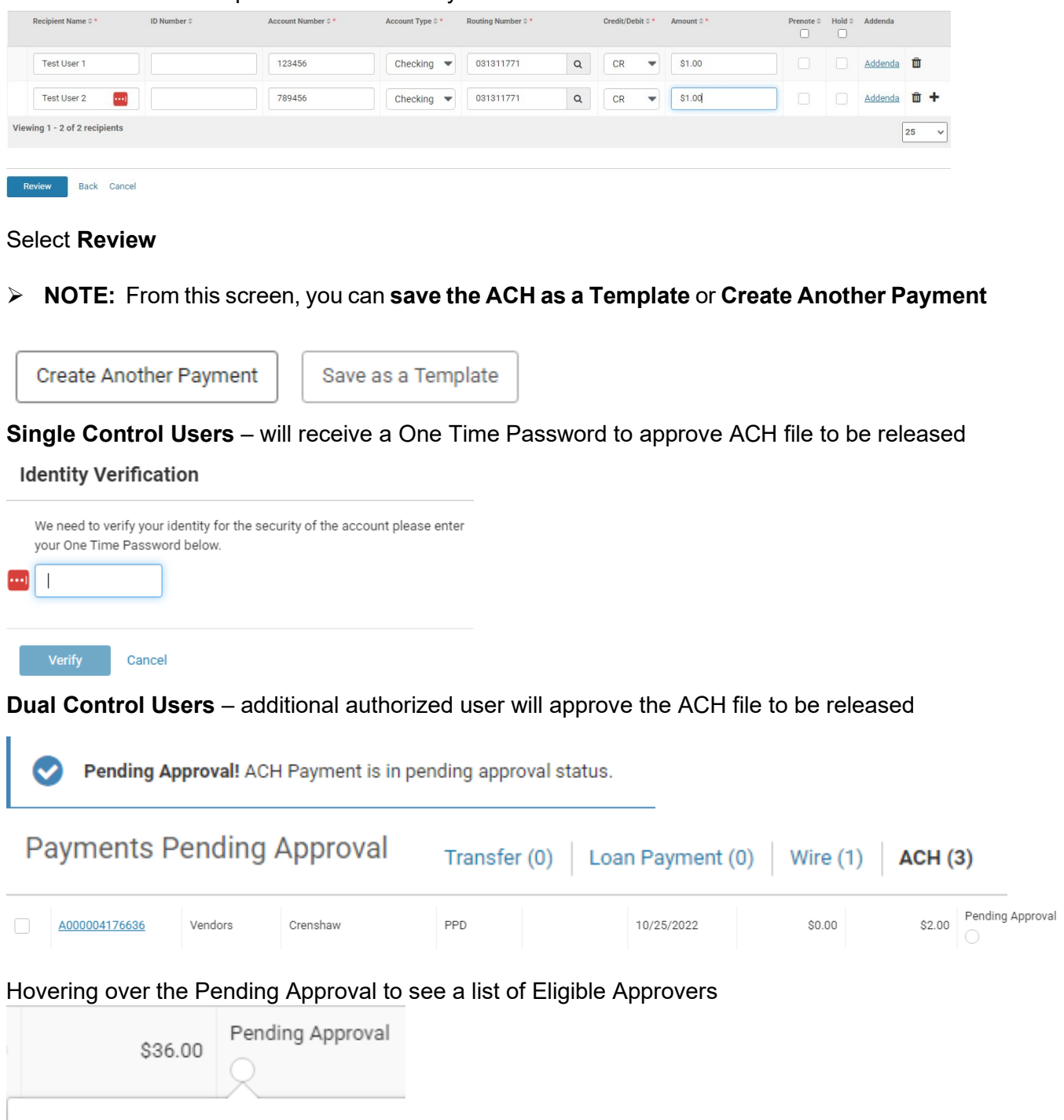

Eligible Approvers:

#### Approver will have the option to **Approve** or **Reject**

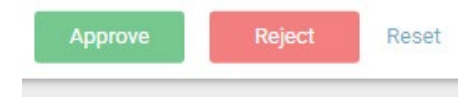

### **Creating ACH Payments from Templates:**

#### Go to **Payments** > **ACH** > **Create ACH Payment**

Within the *Create Payment* tab, select *From Template*

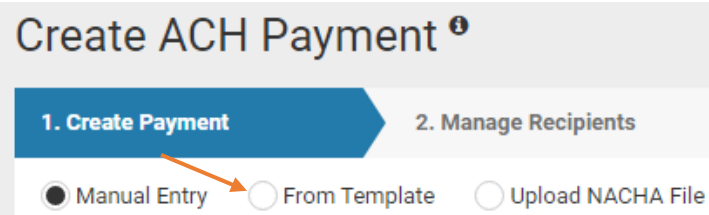

Select the check box beside the appropriate template name, and then select **Initiate Selected Templates**

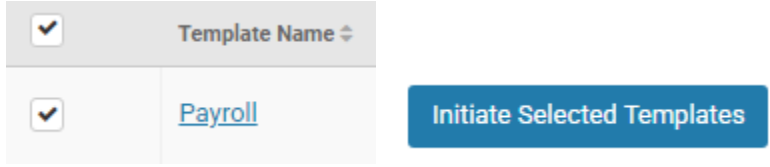

The *ACH Payments Detail* screen appears – Change the ACH Company ID, SEC Code, Entry Description, Frequency, and Effective Date as needed Create ACH Payment <sup>o</sup>

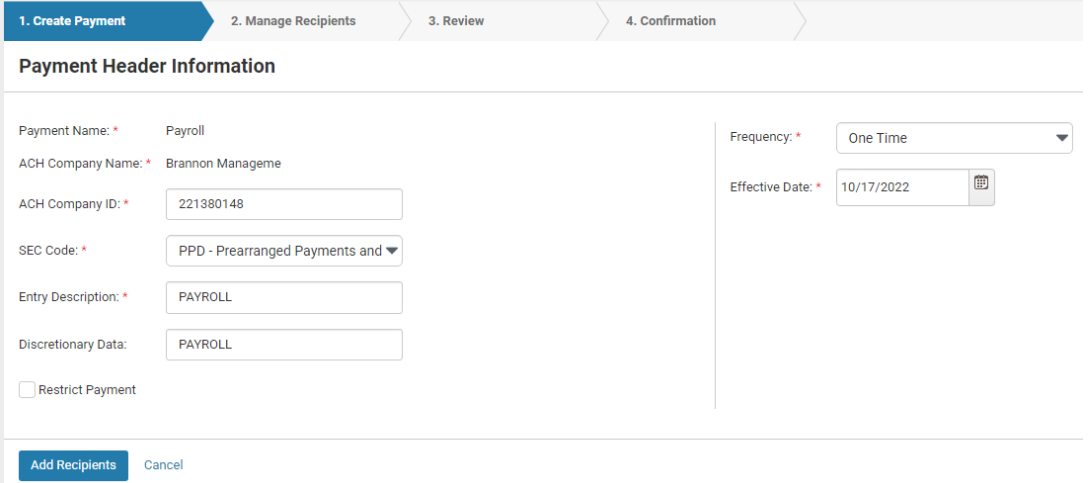

Select **Add Recipients**

Add Recipient information and click **Review**

Any changes that were made to the template when creating the ACH can be saved by selecting the **Apply Updates to the Template** check box. Then click **Confirm**

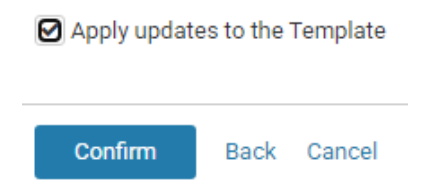

**Single Users** will get a one time passcode – **Dual Control** Users will need an additional approval

## **Uploading a NACHA Formatted File:**

Go to **Payments > ACH > Create ACH Payment**

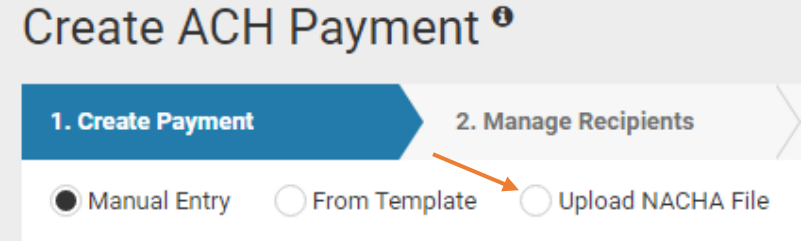

Within the *Create Payment* tab, select *Upload NACHA File* Select **Browse** beside **Select File**, and browse for the appropriate file and click **Upload**

 **NOTE:** Your file must be formatted to NACHA specifications and all ABA numbers must be accurate. The company header record must match a company that you are entitled to create ACH batches for.

**Upload NACHA Formatted File** 

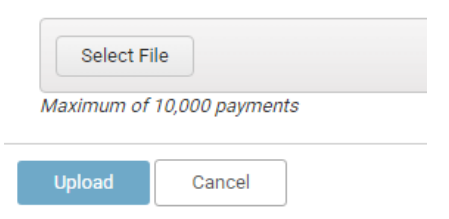

Select an option from the **Frequency** drop-down list

Enter the **Effective Date** of the payment

Select **Review** and ensure that the display information is correct

Select **Confirm**

For further instruction on how to use additional ACH features, please refer to the **Treasury Complete Guide** or contact **Professional Services** at [professionalservices@linkbank.com](mailto:professionalservices@linkbank.com)